# Executive Order 38 – Disclosure

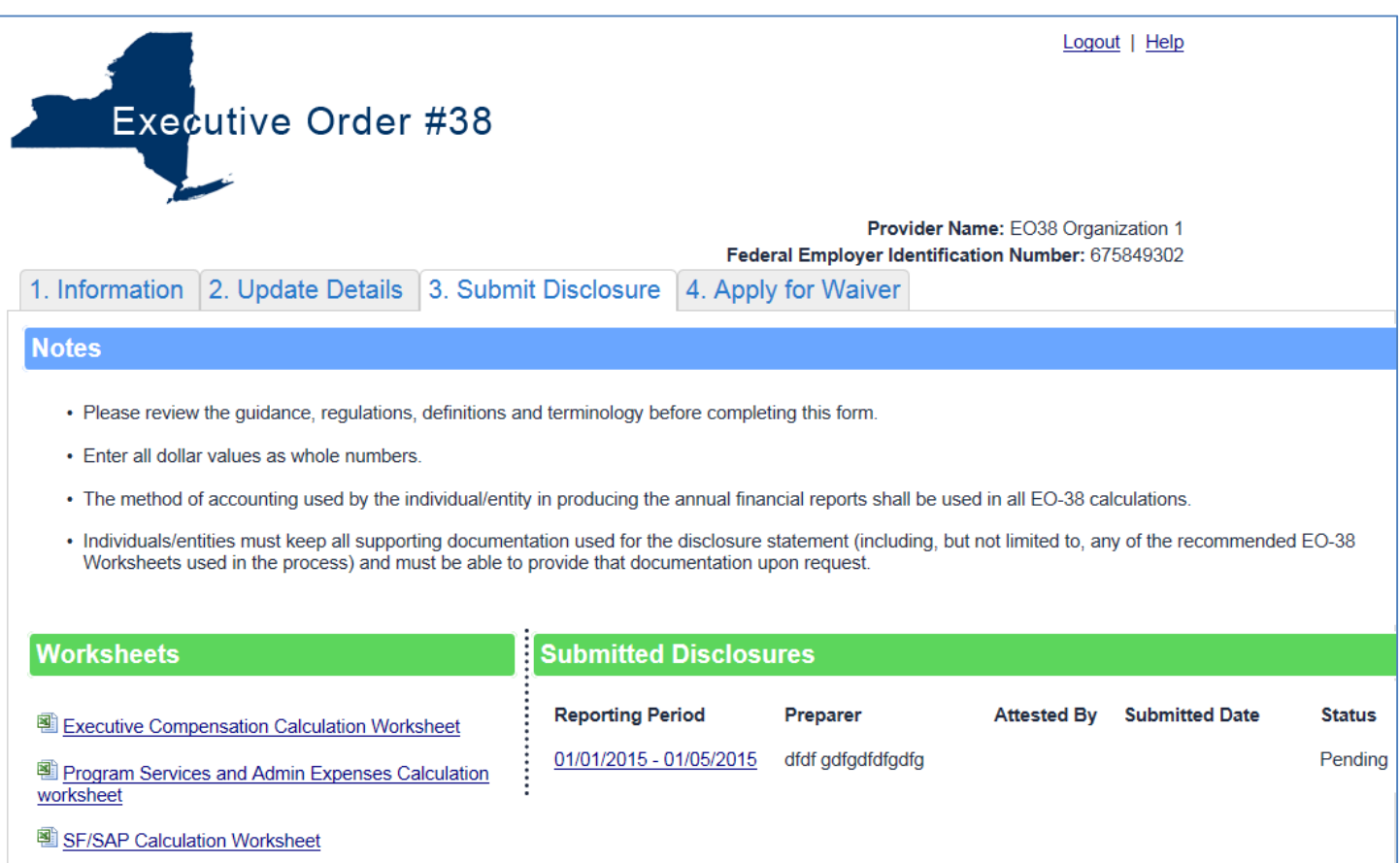

This section will familiarize the user on the methods used to navigate through the Disclosure Screen.

# **Disclosure**

From the Executive Order 38 webpage http://executiveorder38.ny.gov , click the **Disclosure** link.

Log into the Disclosure section using your Username and Password, provided by Grants Gateway:

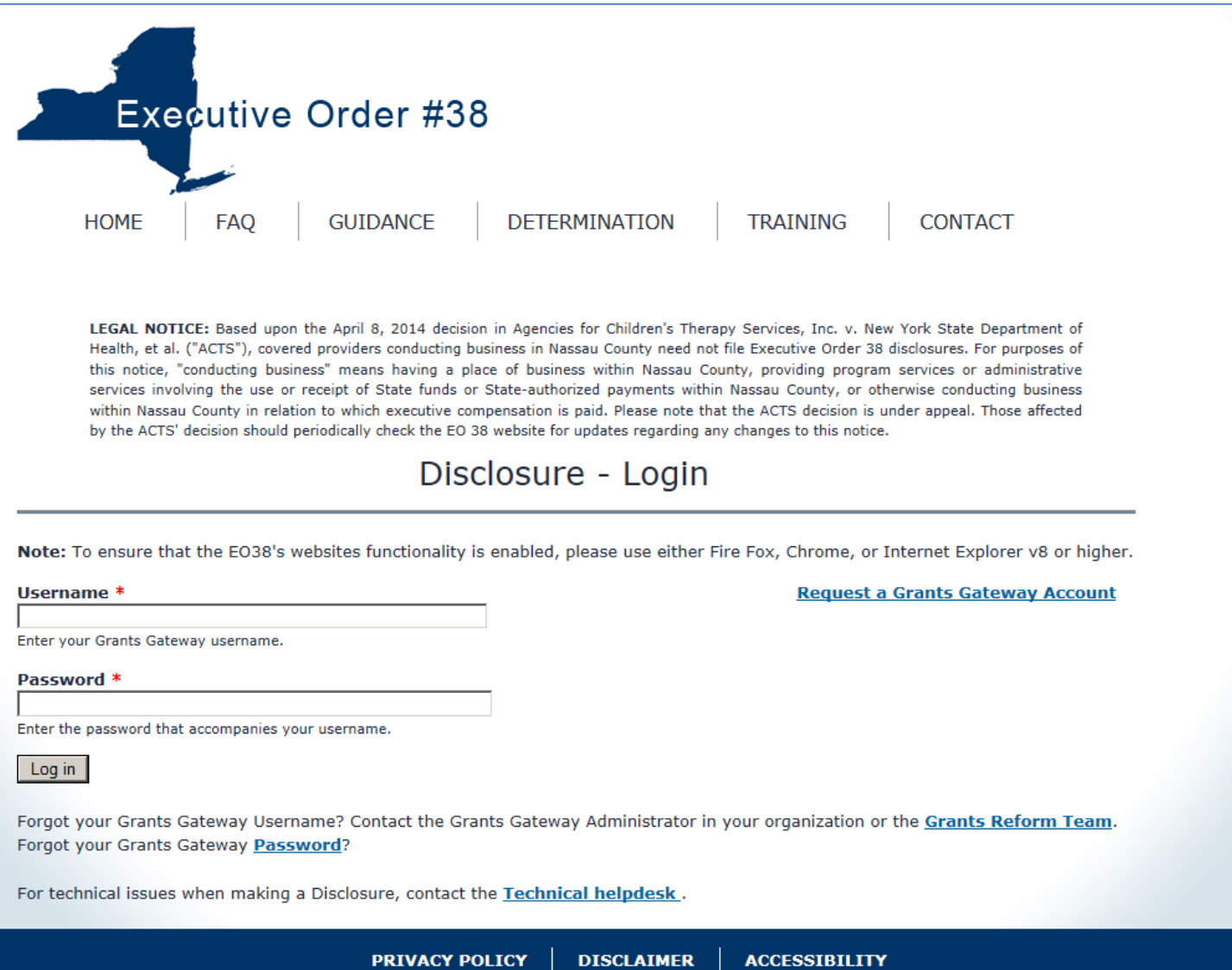

After logging in, the next screen that is displayed is the Information screen:

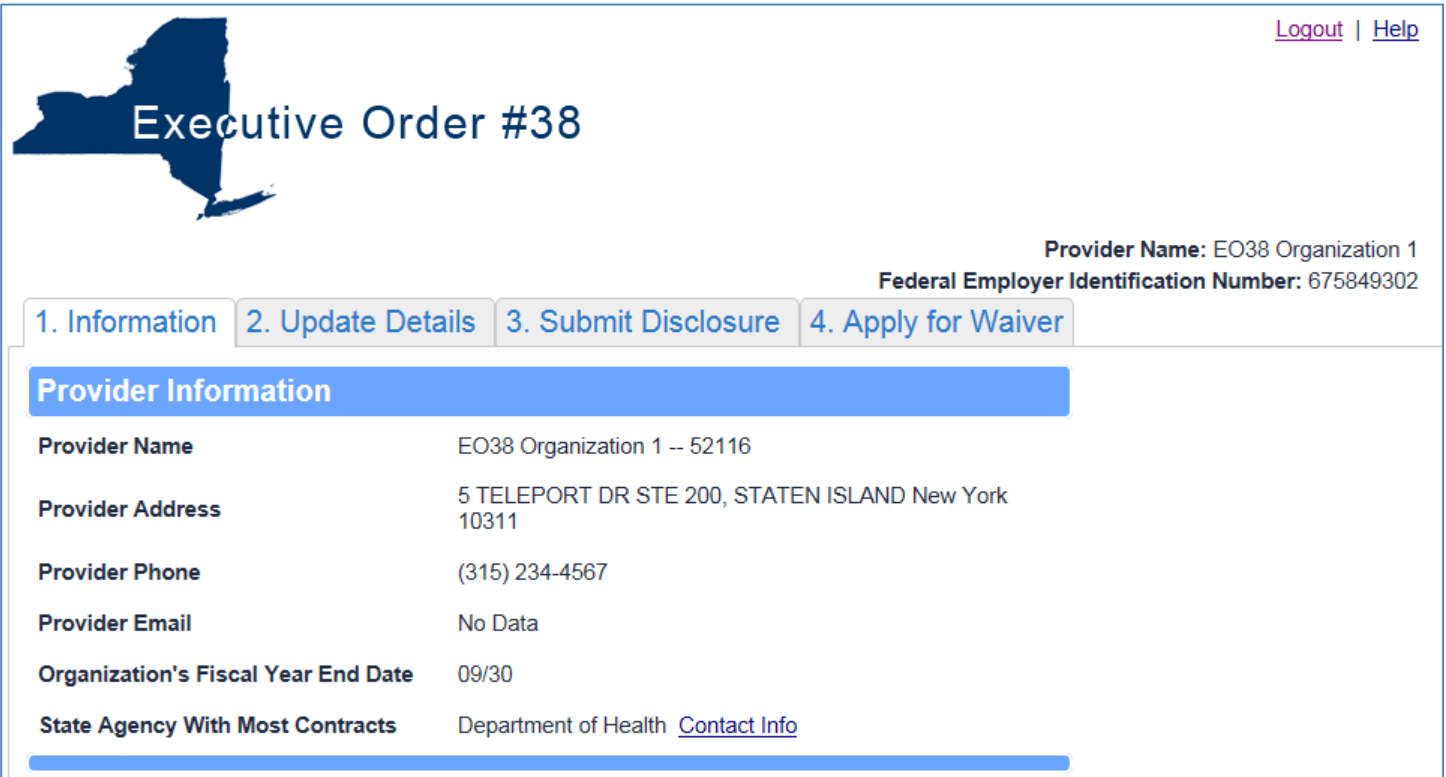

There are four tabs, **Information**, **Update Details**, **Submit Disclosure** and **Apply for Waiver**:

1. Information 2. Update Details 3. Submit Disclosure 4. Apply for Waiver

#### **The Submit Disclosure tab**

Click the **Submit Disclosure** tab. The **Submit Disclosure** tab allows you to:

- 1. Select the links for the Worksheets,
- 2. Review Submitted Disclosures,
- 3. Add a new Disclosure,
- 4. Continue work on a previously started Disclosure

### **Add Disclosure**

Select the Add Disclosure button to start filling out the Disclosure:

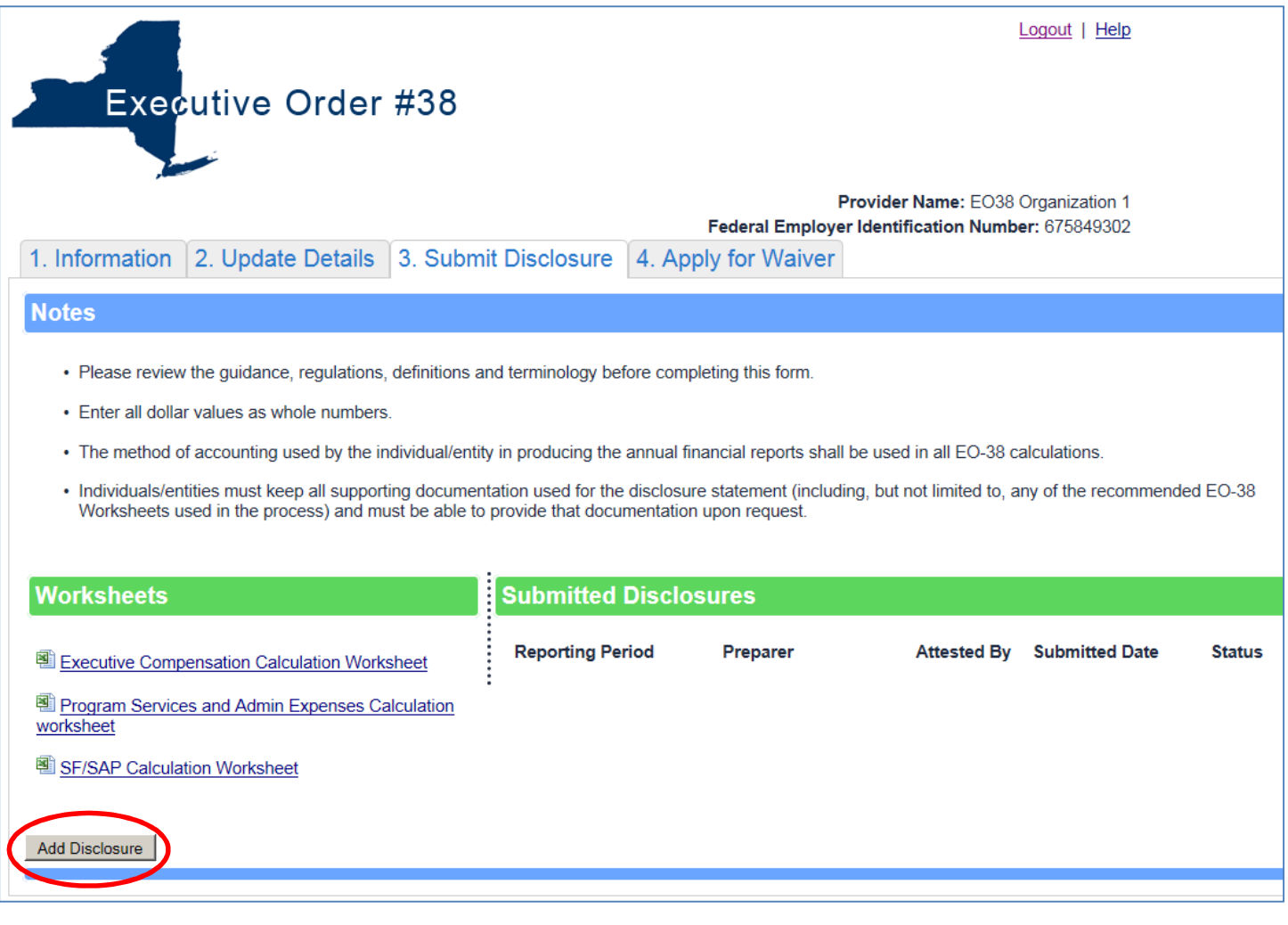

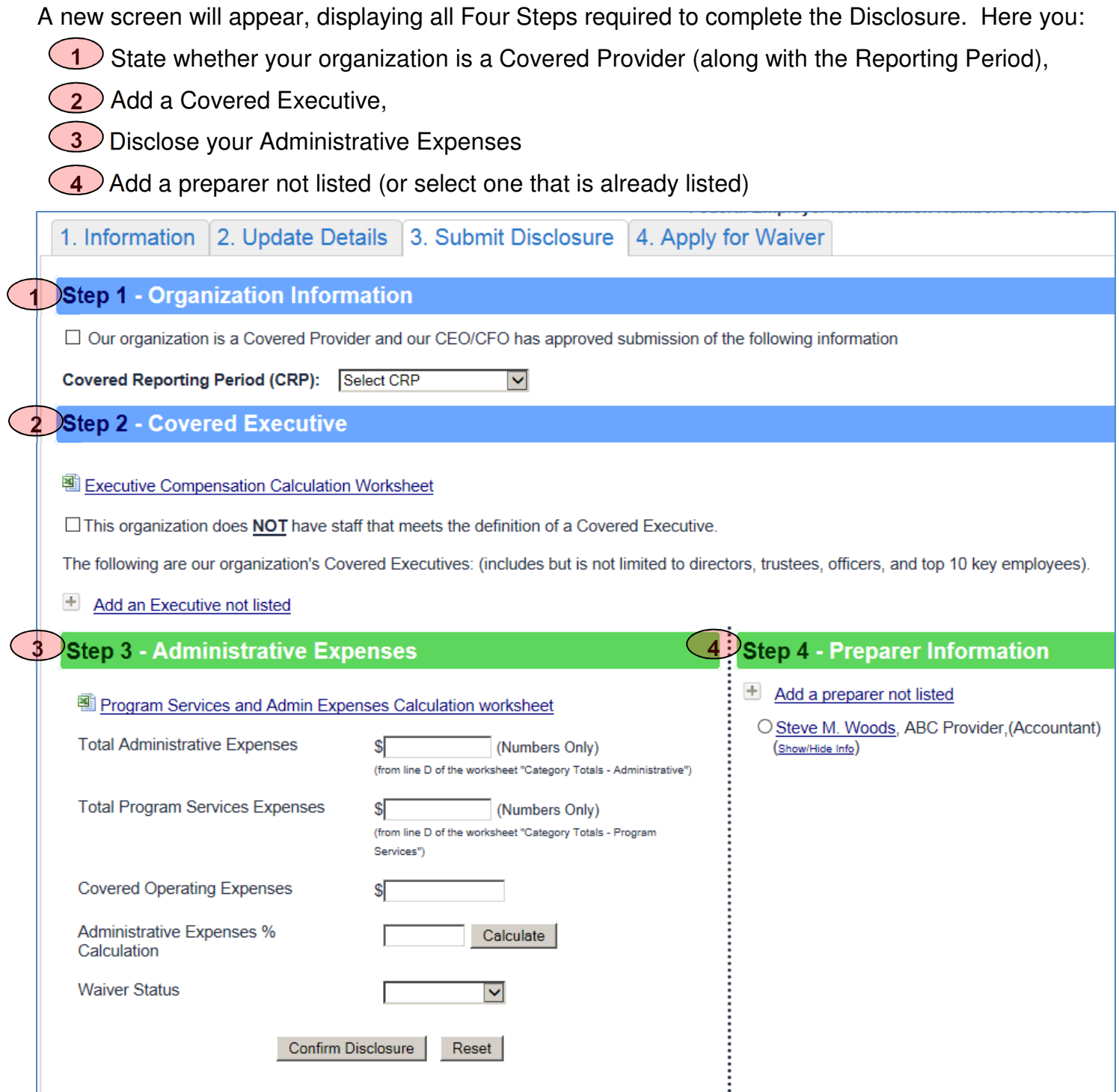

#### **Step 1: State whether your organization is a Covered Provider (including the Reporting Period)**

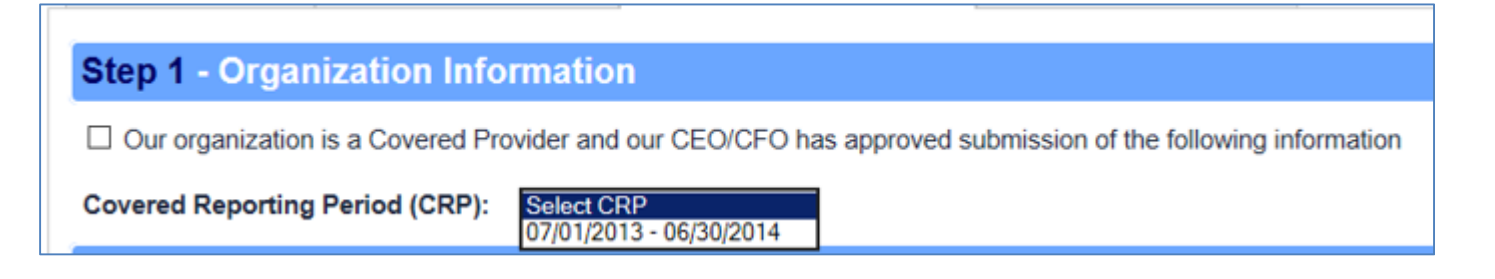

If applicable, check the box stating that you are a Covered Provider and choose the timeframe for the Covered Reporting period (from the drop-down list).

Once you select the Covered Reporting Period, the Lead Agency and other Agencies will display.

You will also get a message telling you that you must upload the PDF copy of the Determination Worksheet.

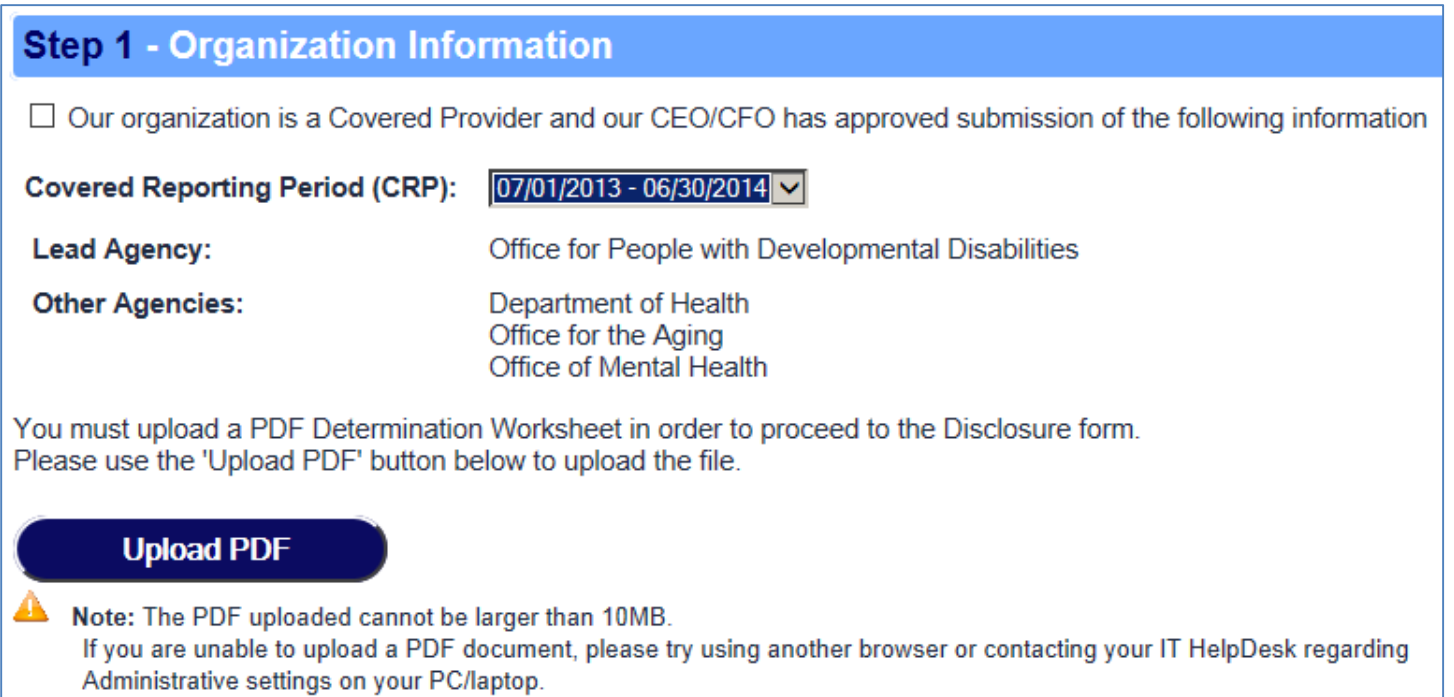

#### Click the **Upload PDF** button.

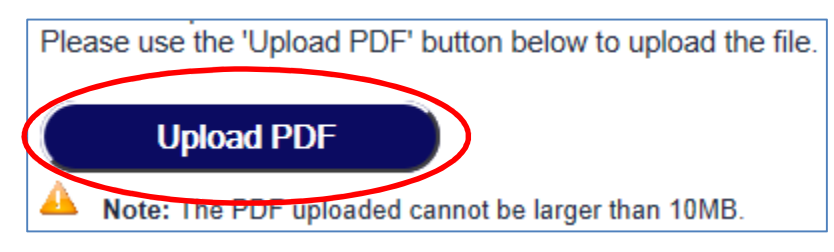

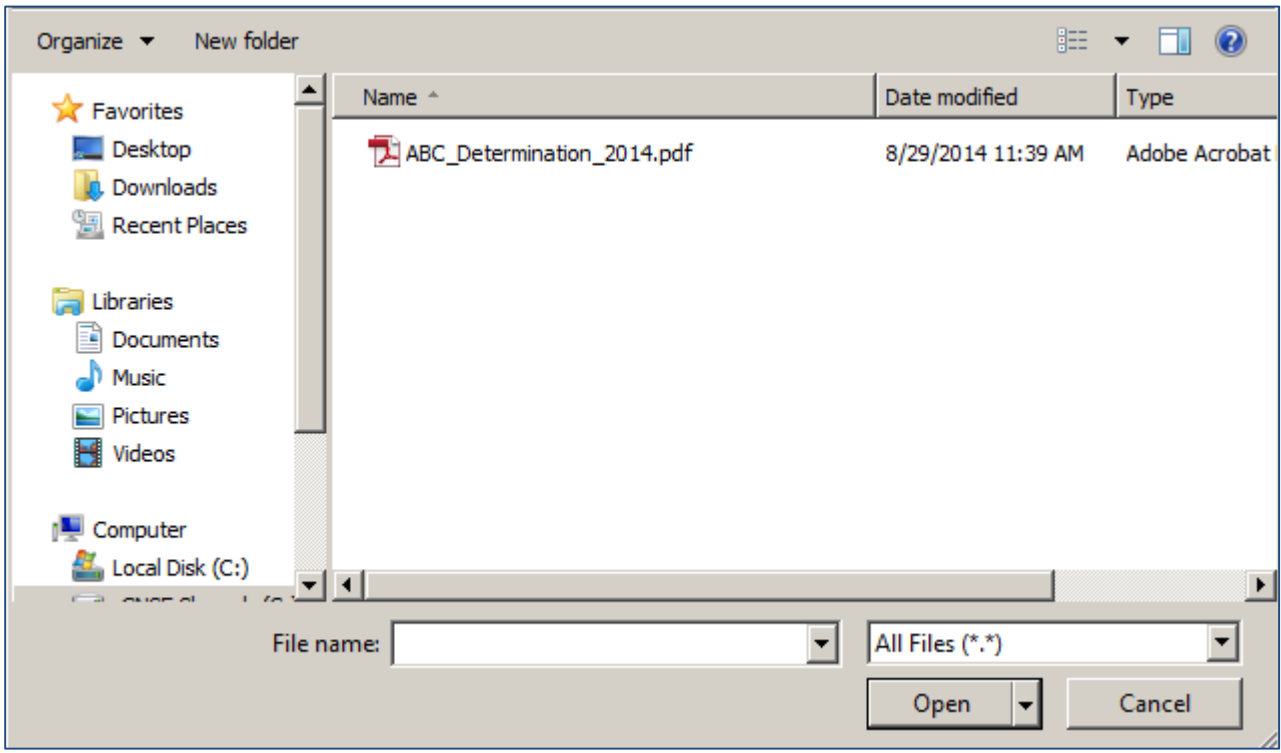

At this point it is just like attaching a pdf to a document

Find the document that you want to upload and click the **Open** button.

You will be taken back to the Disclosure form and a message will pop up telling you to click OK to upload the PDF. Click **OK**.

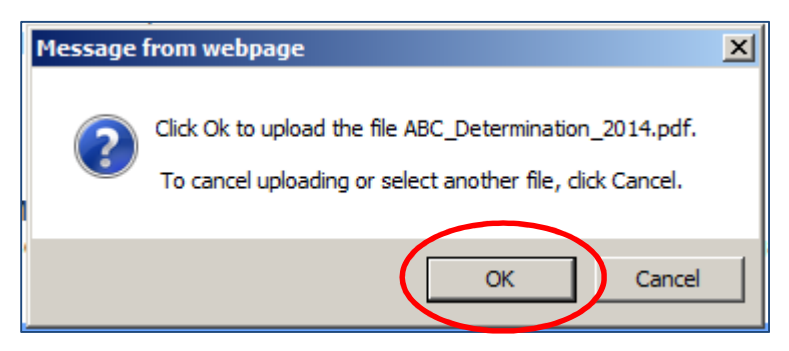

The PDF will now appear at the bottom of the Organization Information.

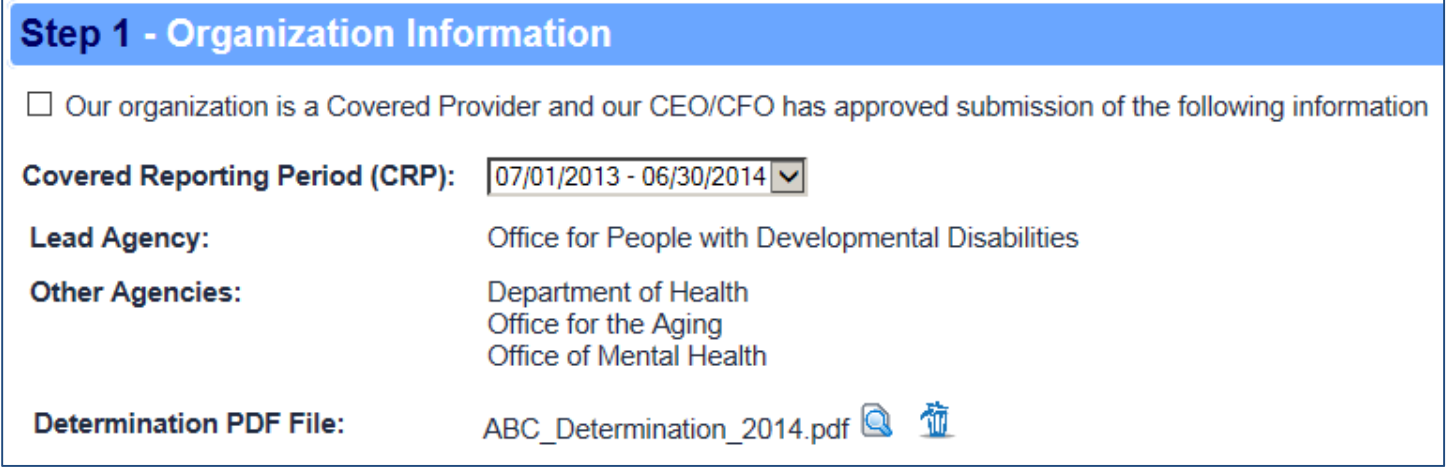

You can View the PDF by clicking the **Q** View PDF button.

You can Delete the PDF by clicking the  $\overline{\mathbb{D}}$  Delete button.

### **Step 2: Add a Covered Executive**

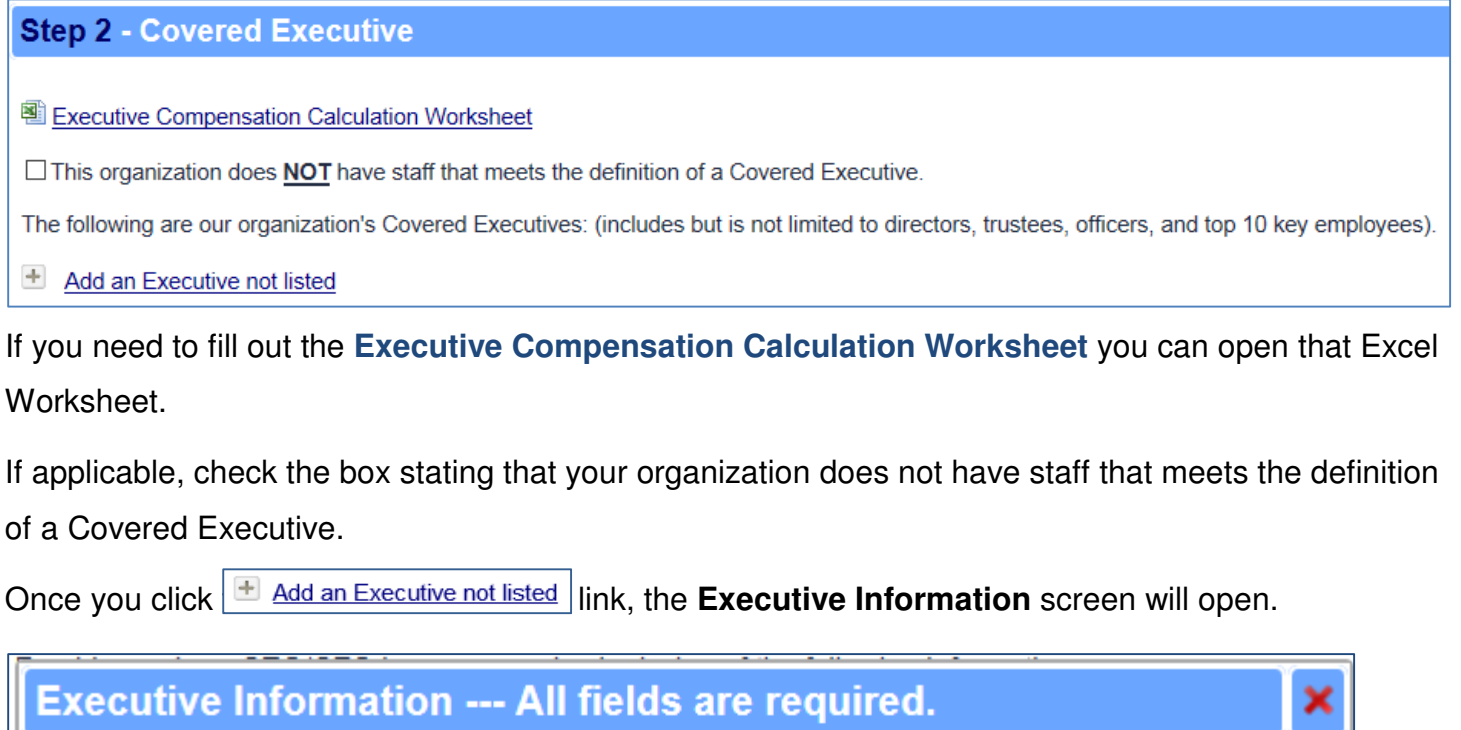

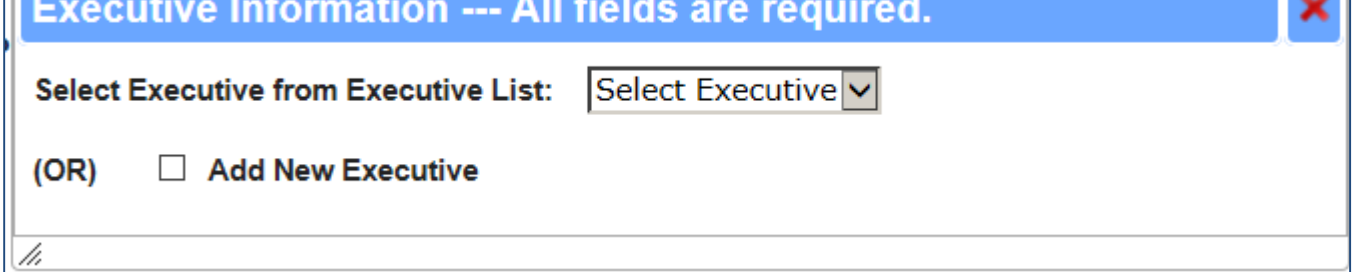

From this screen you can Select an Executive from the Executive drop-down list or Add a New Executive by clicking the Add New Executive checkbox.

If you select an Executive from the list,

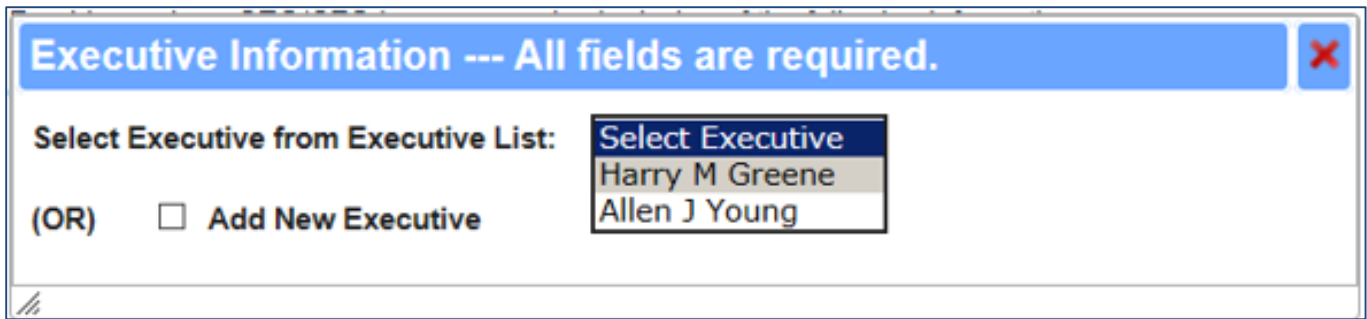

The Executive's name will populate then you can fill out the rest of the form.

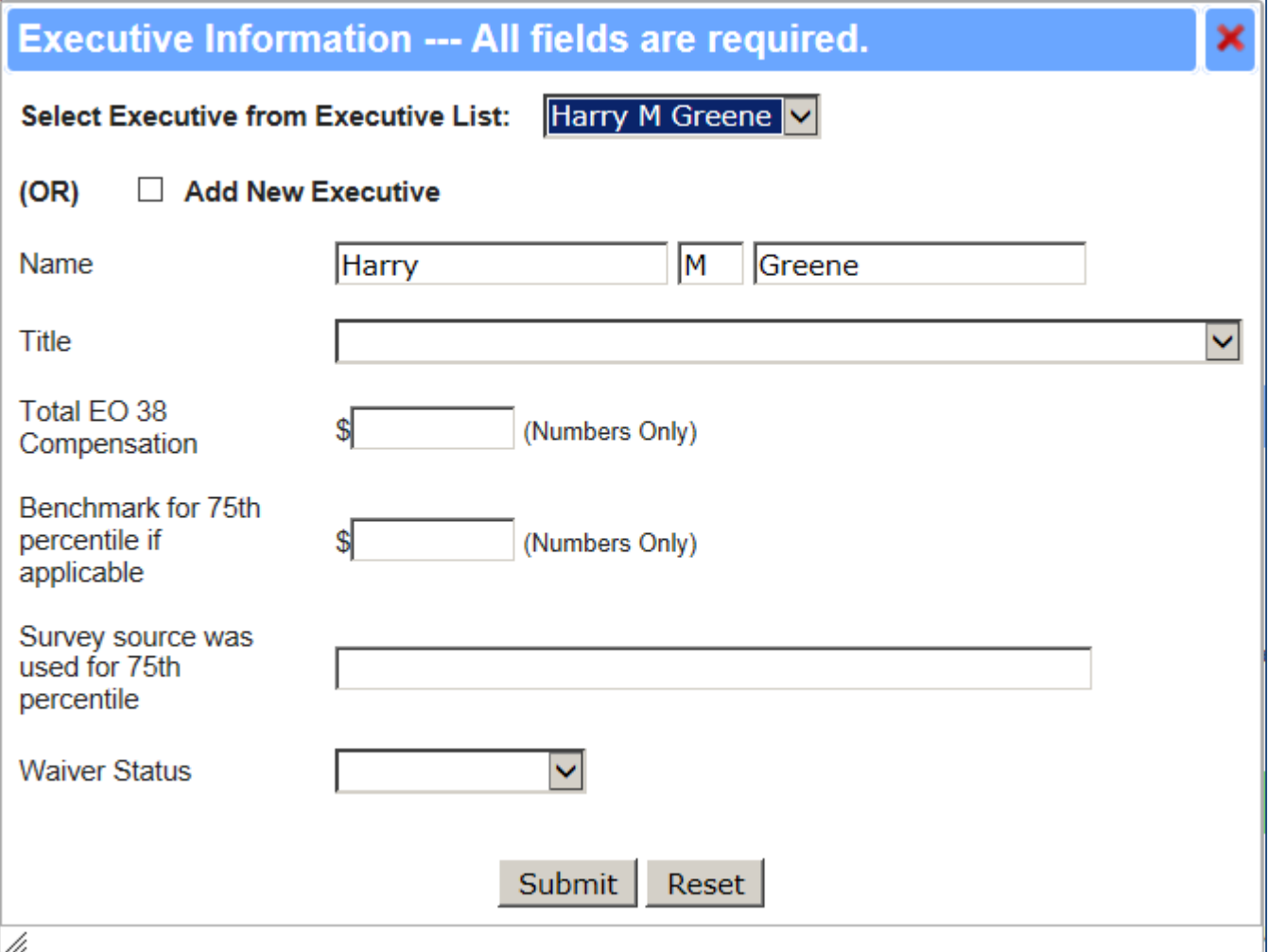

Note: All fields are required.

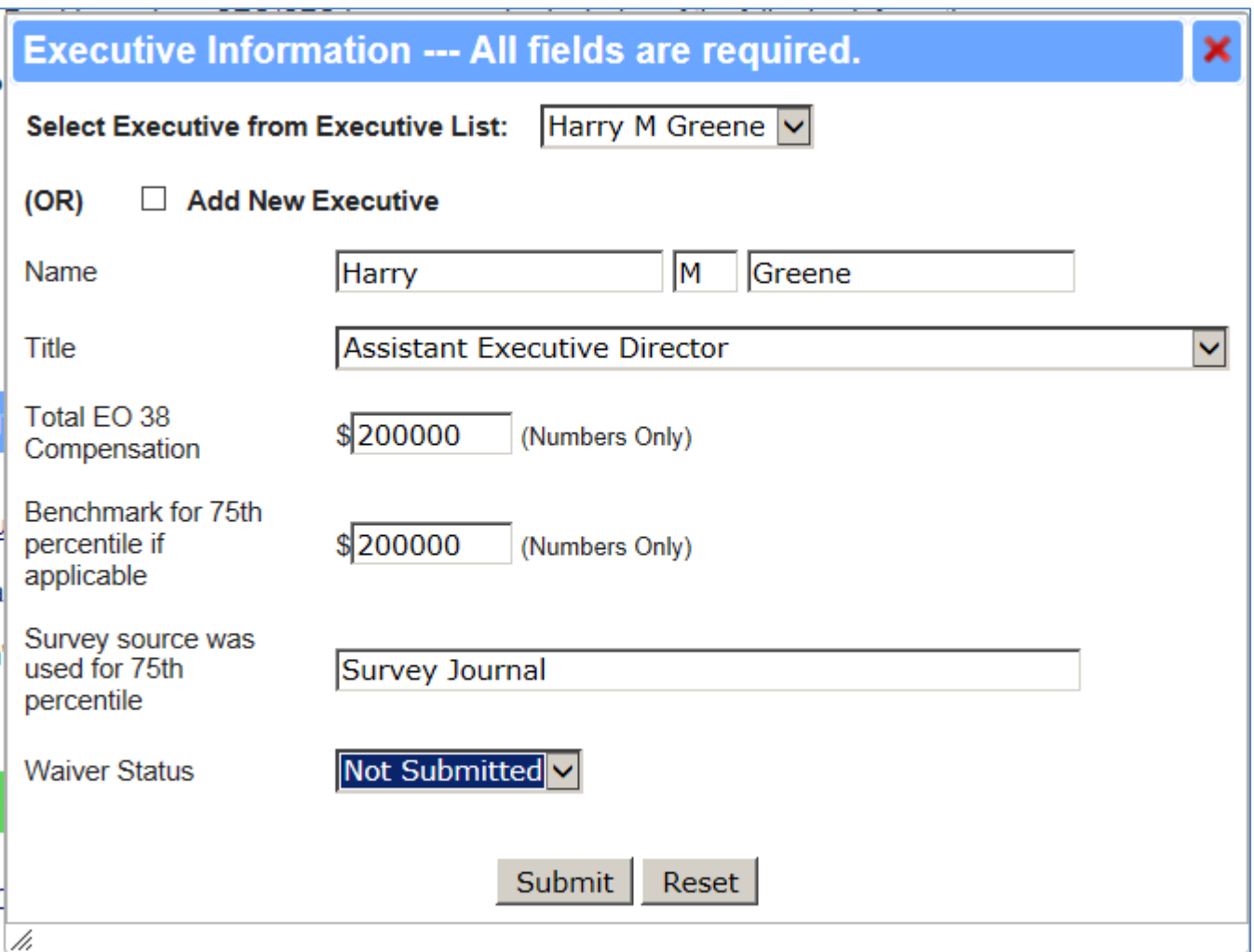

Most of the fields are free text fields, where you can type information in the field. Title and Waiver Status are dropdown fields, where you have to make a selection from the dropdown.

You can Exit (without saving your information) from this screen by selecting the  $\mathbf x$  in the upperright-hand-corner of this screen.

You can clear this screen of the information and start over again by selecting Reset

When you complete the Executive Information screen, select **Submit** 

When submitting the Executive Information screen, you may get a warning that you must Submit a Waiver. Click the **OK** button to continue.

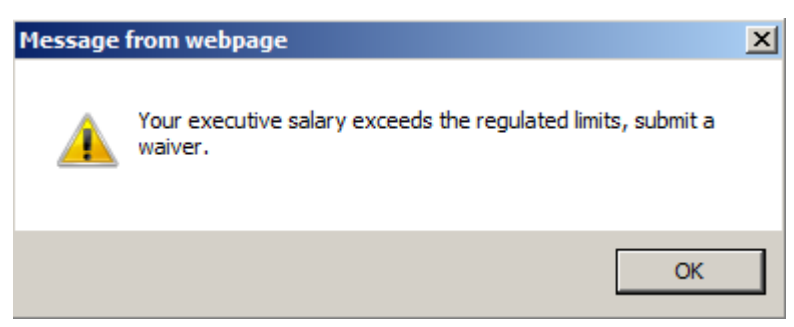

If you select the **Add New Executive** checkbox, you will have to fill out the entire Executive Information form.

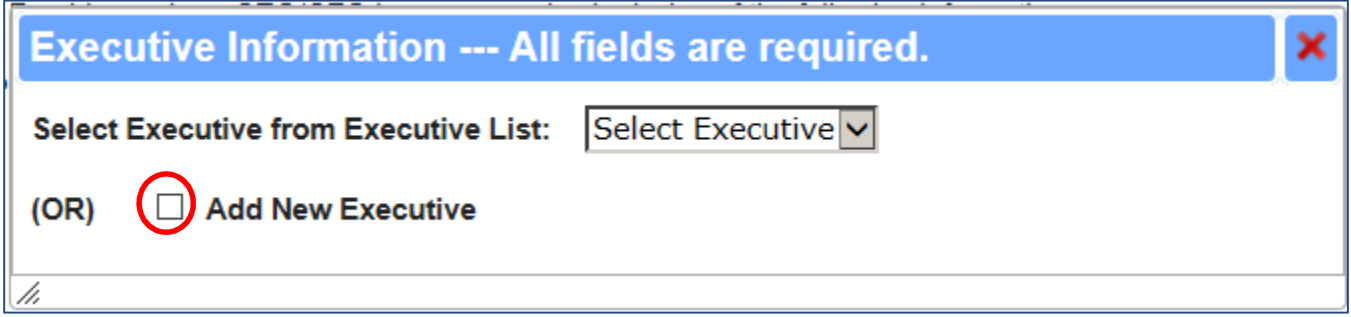

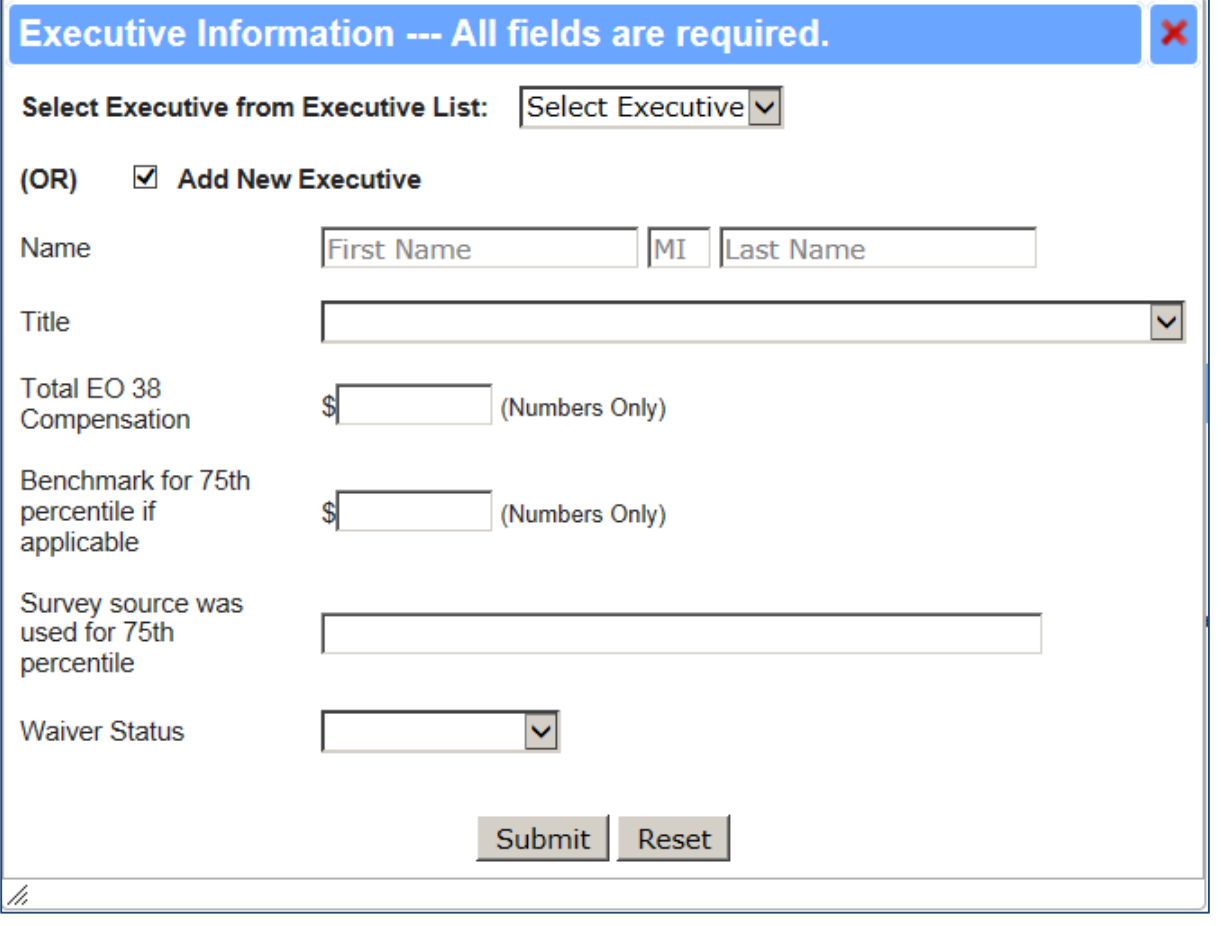

The Covered Executive section will now display the Covered Executive information:

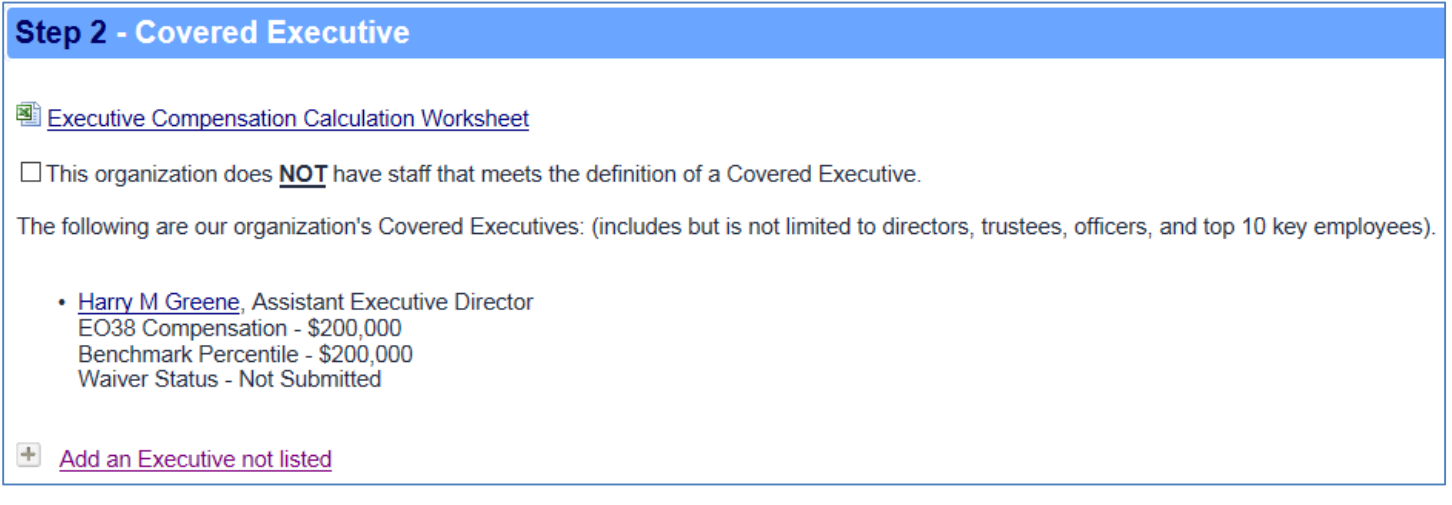

Note: You can Edit or Delete the Executive Information by clicking the person's name (link) to open the form.

#### **Step 3: Disclose your Administrative Expenses**

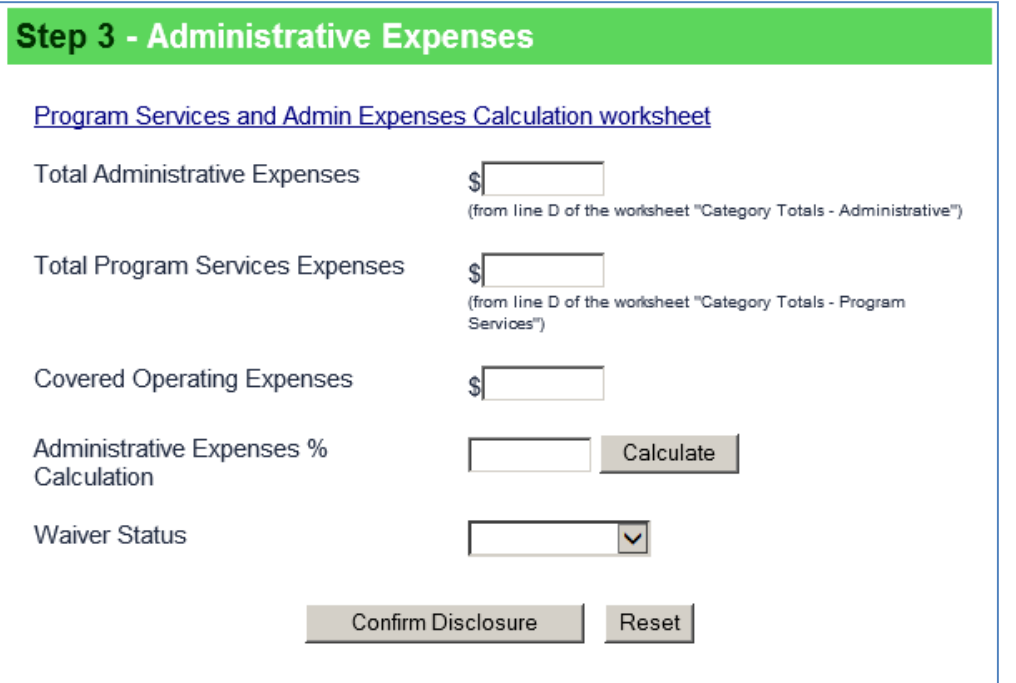

You can select the **Program Services and Admin Expenses Calculation worksheet** link to complete.

Next, fill in the **Total Administrative Expenses** and **Total Program Services Expenses** fields.

The **Covered Operating Expenses** field fills in automatically:

#### 1/20/2015 12

#### **Step 3 - Administrative Expenses**

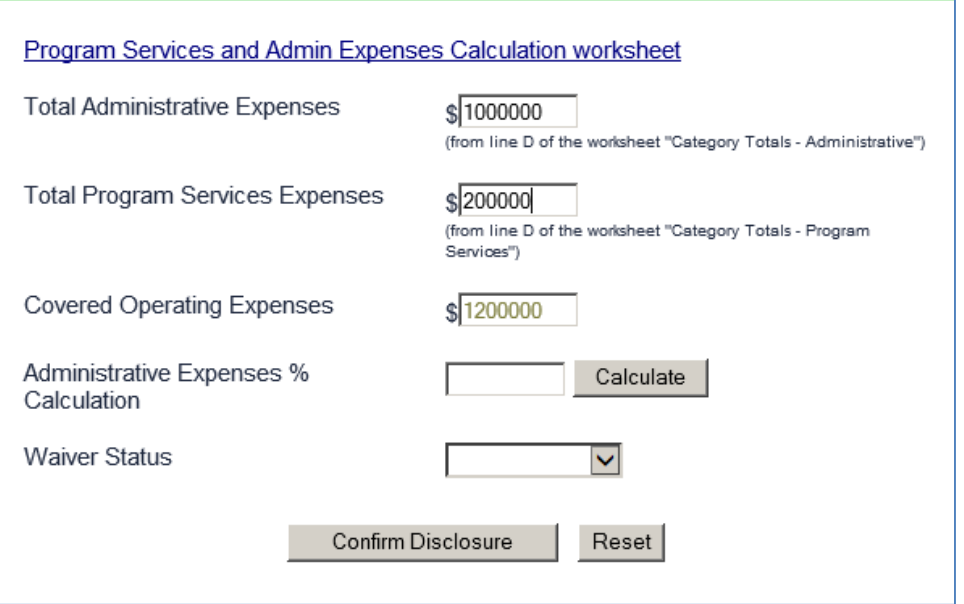

Click the **Calculate** button for the **Administrative Expenses % Calculation.**

Also, choose a **Waiver Status** from the dropdown:

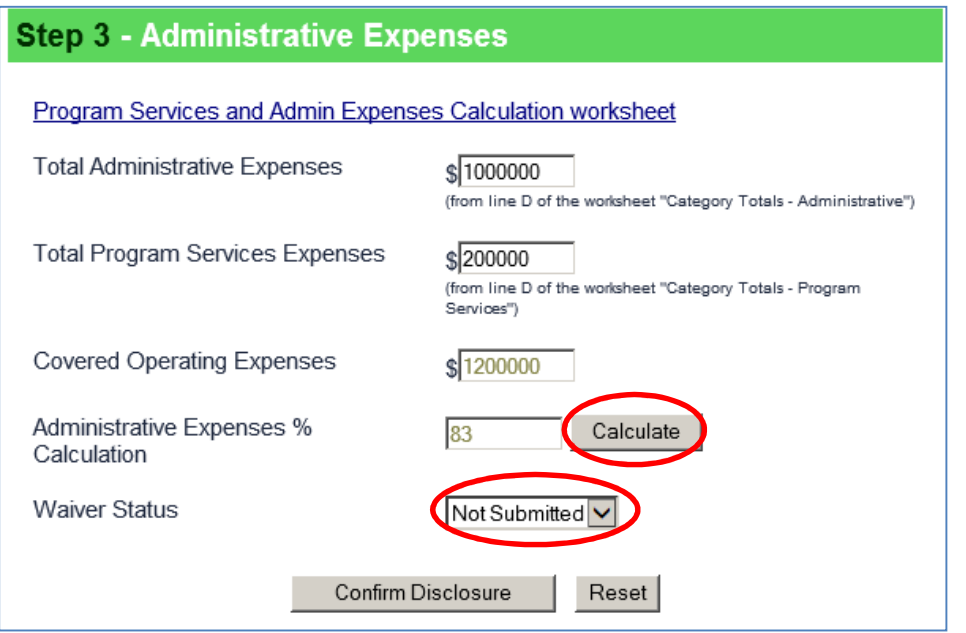

You can clear this screen of the information and start over again by selecting Reset

#### **Step 4: Preparer Information**

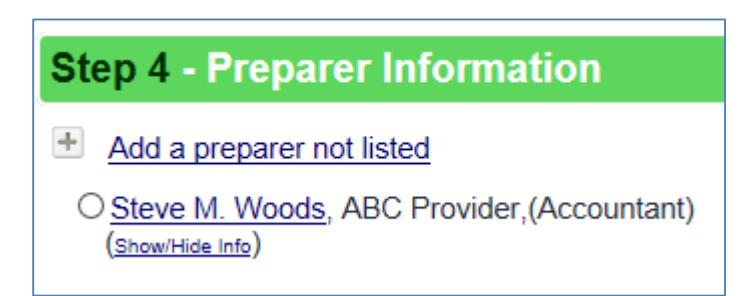

You can select a Preparer that is listed by clicking the radio button next to their name.

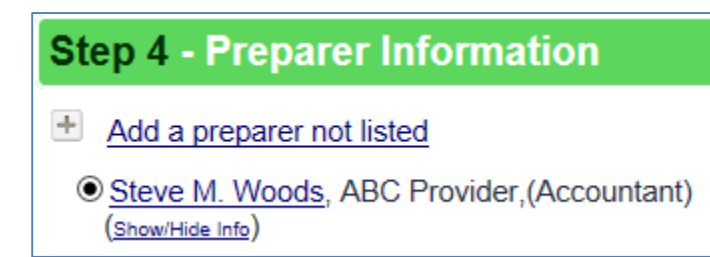

You can add a Preparer not listed by clicking the **Add a preparer not listed** link.

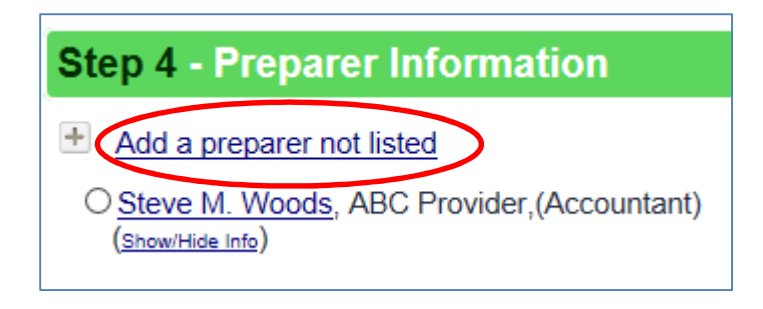

The Preparer Information screen will open. Fill out the form:

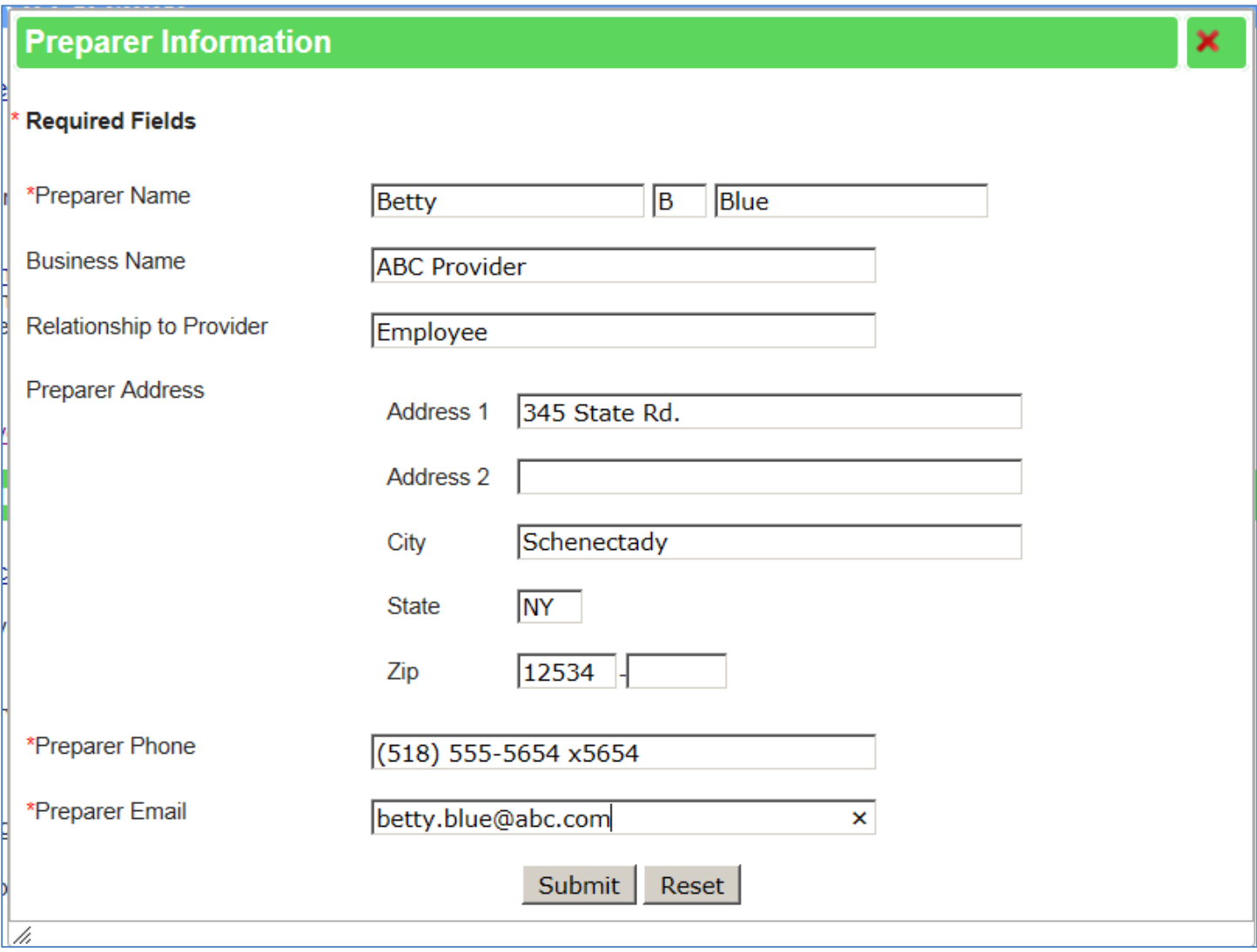

Note: you must fill in all of the Required fields (**\***), or you will receive a popup message telling you what field you are missing.

When you complete the Preparer Information screen, select **Submit** 

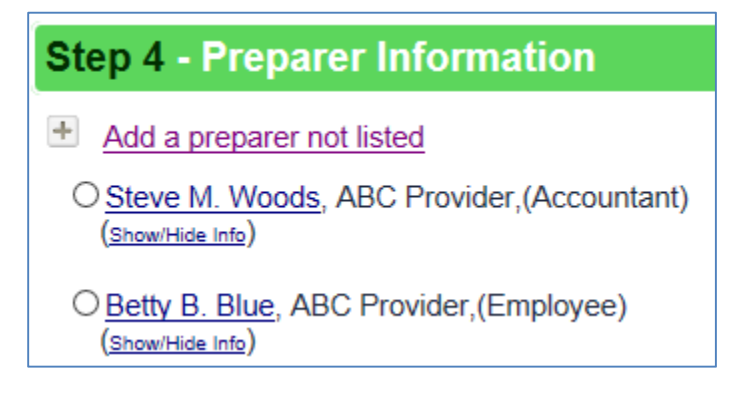

Note: You can Edit or Delete the Preparer Information by clicking the person's name to open the

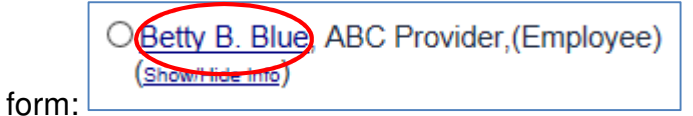

If there is more than one Preparer listed click the radio button that coincides with the name to select that person as the Preparer.

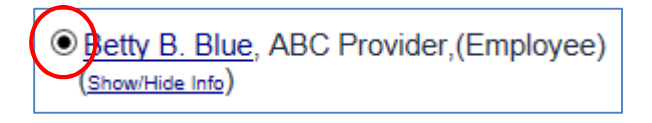

You can show or hide the Preparer Information by selecting (Show/Hide Info)

When everything is completed on the form, select Confirm Disclosure

When Confirming the Disclosure, you may get a message saying that you must submit a Waiver. Select the **OK** button to continue.

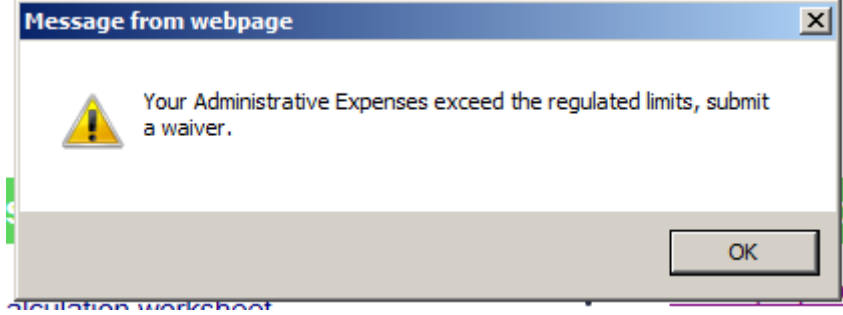

# You will see the completed Disclosure:

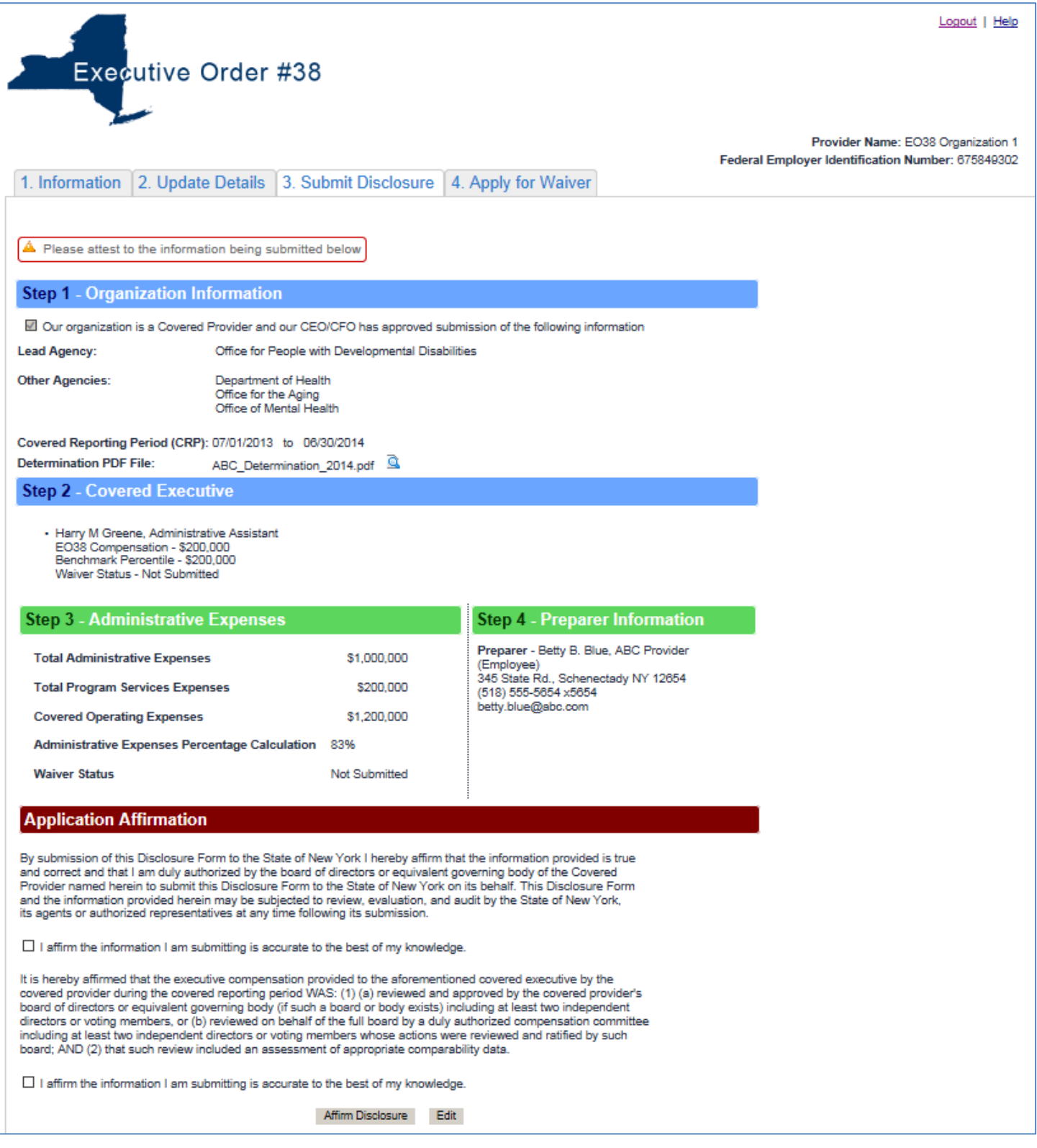

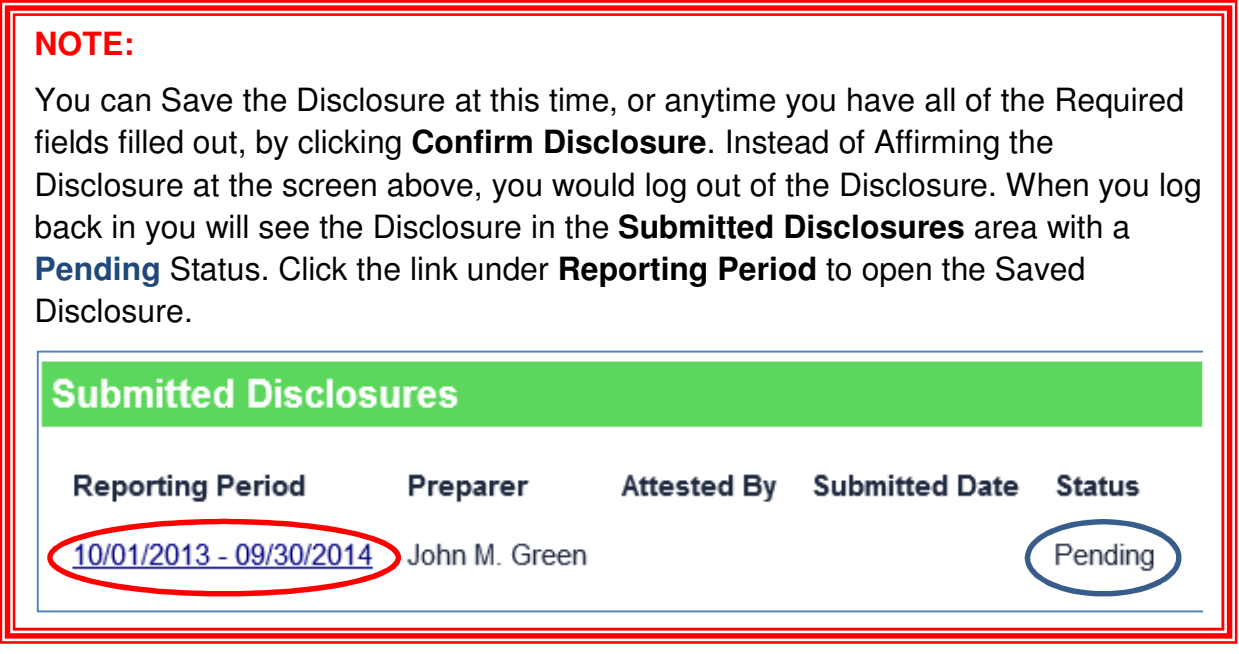

A message will then appear at the top of the completed Disclosure stating that you must Attest to the information on the form:

 $\triangle$  Please attest to the information being submitted below

#### Scroll down to the **Application Affirmation** section and check the **two** boxes that you affirm:

By submission of this Disclosure Form to the State of New York I hereby affirm that the information provided is true and correct and that I am duly authorized by the board of directors or equivalent governing body of the Covered Provider named herein to submit this Disclosure Form to the State of New York on its behalf. This Disclosure Form and the information provided herein may be subjected to review, evaluation, and audit by the State of New York, its agents or authorized representatives at any time following its submission.

 $\Box$  I affirm the information I am submitting is accurate to the best of my knowledge.

It is hereby affirmed that the executive compensation provided to the aforementioned covered executive by the covered provider during the covered reporting period WAS: (1) (a) reviewed and approved by the covered provider's board of directors or equivalent governing body (if such a board or body exists) including at least two independent directors or voting members, or (b) reviewed on behalf of the full board by a duly authorized compensation committee including at least two independent directors or voting members whose actions were reviewed and ratified by such board; AND (2) that such review included an assessment of appropriate comparability data.

 $\Box$  I affirm the information I am submitting is accurate to the best of my knowledge.

**Note:** You can go back to the Disclosure form to Edit the form by selecting

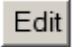

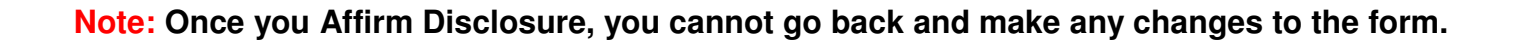

Select Affirm Disclosure | to finalize the Disclosure.

You will receive a success message:

O Disclosure has been successfully attested. Contact your agency representative to modify this disclosure.

Below this success message, you will find a button to Generate Disclosure PDF, if you would like to print this completed form.

Generate Disclosure PDF

You can log out of the Disclosure form by selecting  $\boxed{\underline{\text{Logout}}}$ , located in the upper right hand corner of the screen.

**Remember:** You can always log back in, select the Disclosure tab, and then View the submitted Disclosure by selecting the Reporting Period link:

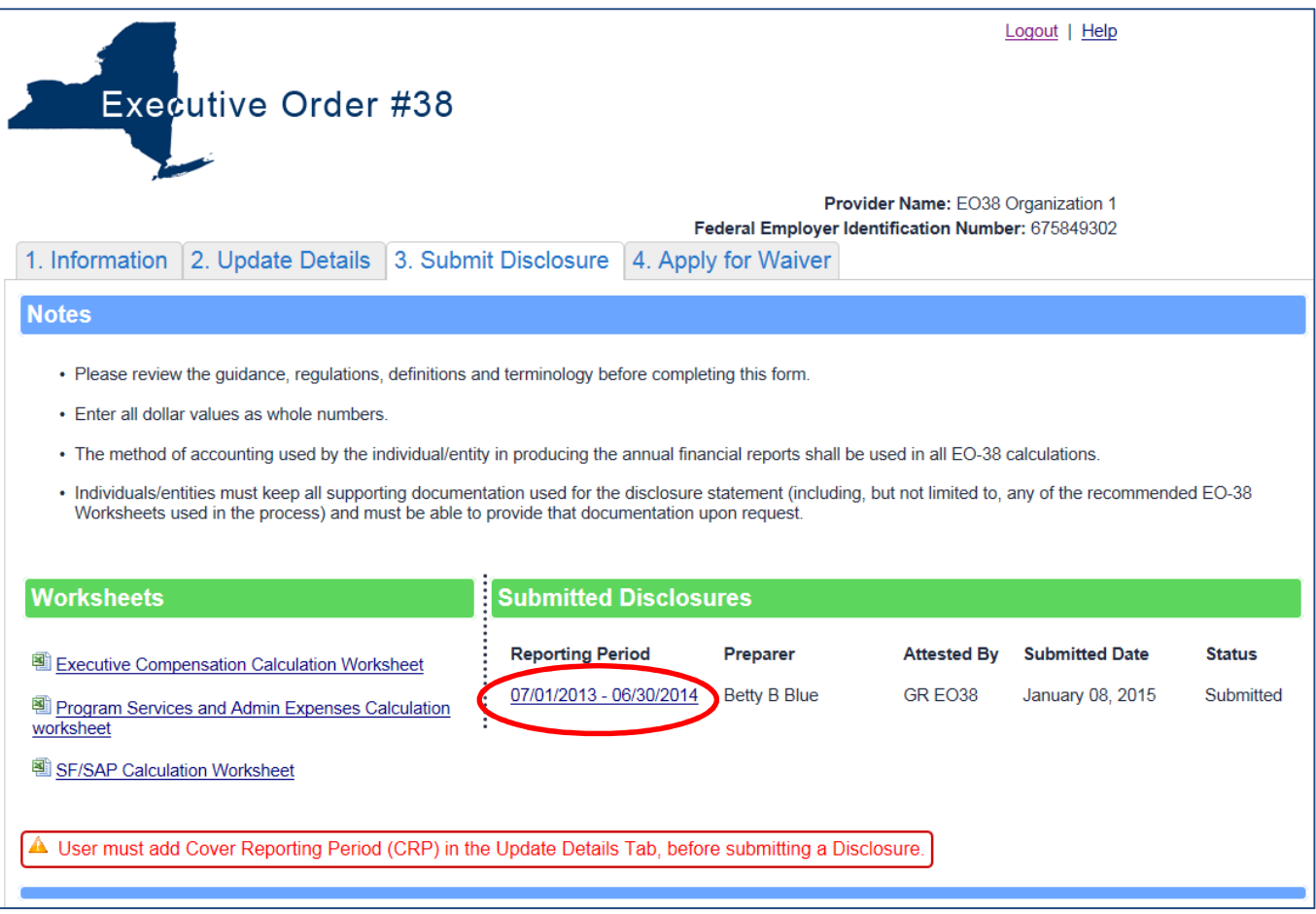